# 技 术 文 件

 技术文件名称:**LT-XDS510** 仿真器 使用说明书 技术文件编号:<V1.0> 版 本:<V1.0>

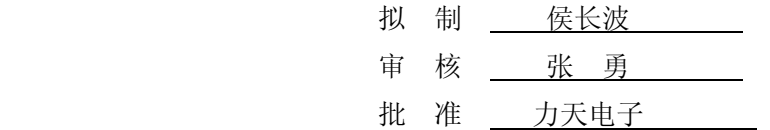

力天电子[www.LT430.com](http://www.lt430.com/)

修改记录

| 文件编号 | 版本号 | 拟制人/<br>修改人 | 拟制/修改日期    | 更改理由 | 主要更改内容<br>(写要点即可) |
|------|-----|-------------|------------|------|-------------------|
|      | 1.0 | 侯长波         | 2009-12-02 |      |                   |
|      |     |             |            |      |                   |
|      |     |             |            |      |                   |
|      |     |             |            |      |                   |
|      |     |             |            |      |                   |

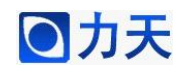

## **1.** 产品介绍

LT-XDS510USB 仿真器适用于工作电压在 1.0 到 5.0 伏之间的 TMS320 系列 数字信号处理器。仿真器为 USB2.0 接口设备,支持即插即用及热插拔。支持 windows98/2000/XP。

### **2.** 产品特点

支持TI的C2000、VC33、C5000、C6000系列芯片。

> 支持1.0~5.0伏目标DSP电压。

> 采用USB2.0接口, 传输速度可达到480Mb/s, 完全即插即用, 无跳线。

 兼容USB1.1接口,可直接插在USB1.1接口上使用,在USB1.1接口上传 输速度为12Mb/S。

 支持热插拔,TDS510USB仿真器可以在不关闭主机的情况下插拔而不 会损坏。

> 通过USB接口供电,无需外接电源。

▶ 支持Texas Instrument的Code Composer Studio(CCS3.3)。

#### **3.** 系统需求

> 有USB接口的台式机或笔记本电脑,需要Pentium 233MHz以上, 推荐使 用Pentium III500以上配置来运行Code Composer Studio。(若要充分发挥USB2.0 的性能,主机必须具备USB2.0接口。(用户自备))

> LT-XDS510USB仿真器。

- > LT-XDS510USB仿真器驱动程序盘。(随仿真器提供)
- > USB电缆。(随仿真器提供)

> 带有TI DSP以及JTAG仿真端口的目标系统。(用户自备)

▶ Code Composer Studio V3.3 (需单独购买)。

#### **4.** 安装使用向导

#### **4.1.** 硬件设备及驱动安装

1. 不连接目标板,将仿真器通过USB电缆连接到主机上的USB接口。

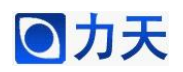

# 注意事项

请注意正确连接 14 针的 JTAG 电缆, 该电缆接错可能会导致仿真器或目 标系统永久损坏:仿真器 14 孔插头的第六孔已经封闭,目标系统 JTAG 14 针插针的第六针应该拔掉。如果您不能确定该接插件的连接方向,请与您 的经销商联系或查询我们的网站中的相关信息。

2. 系统将提示找到新USB设备,如图1所示。

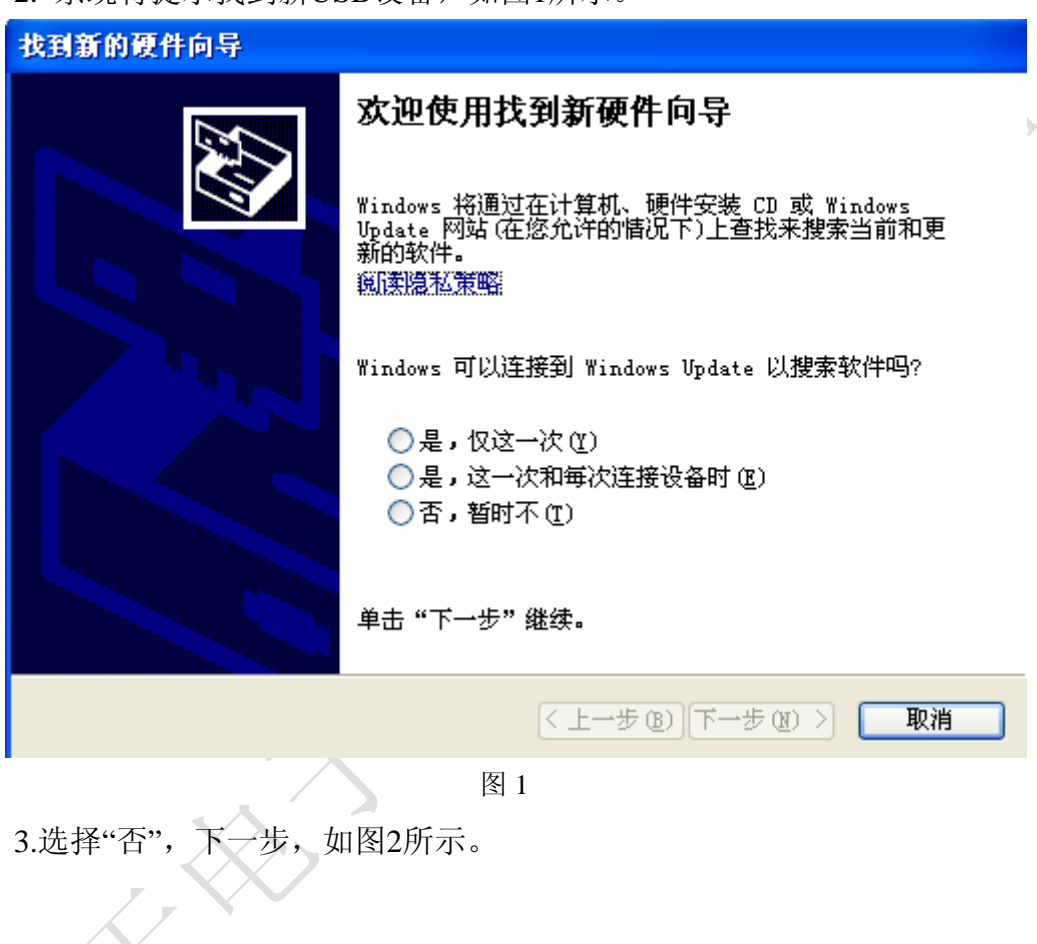

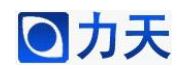

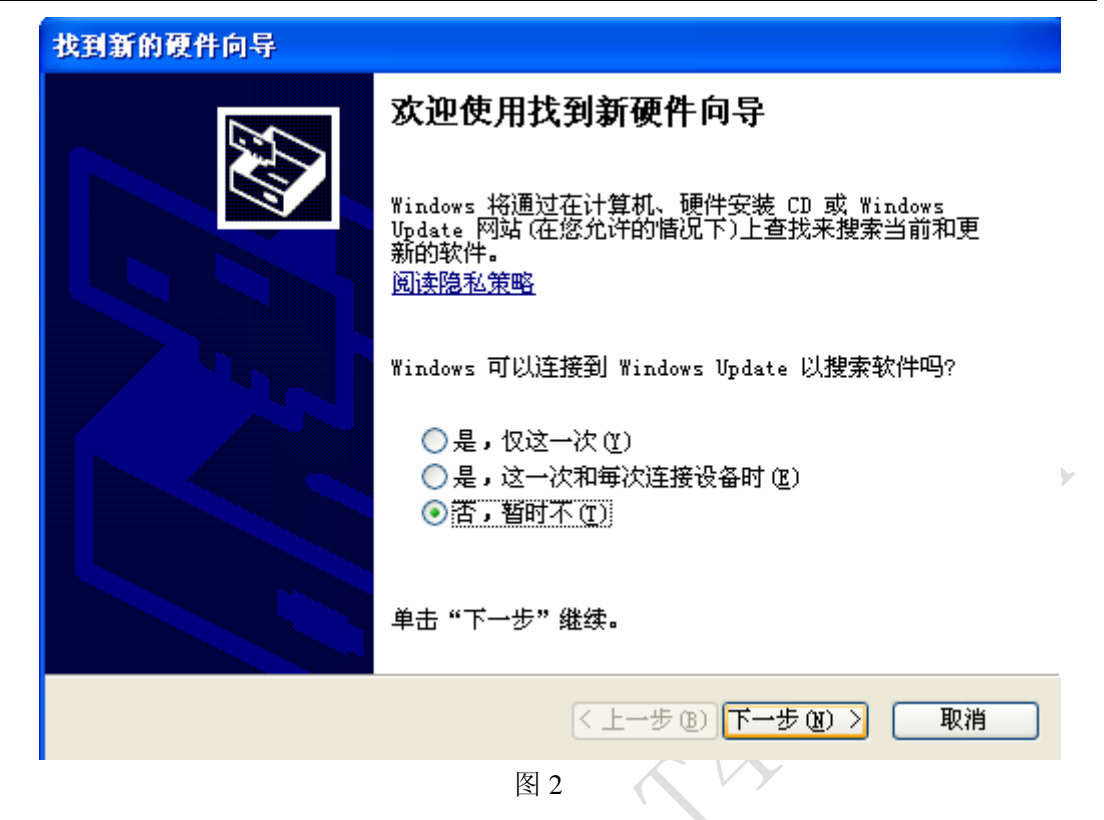

- 4. 根据硬件安装向导来安装USB驱动,选择"从列表或指定位置安装(高
- 级)",如图3所示。

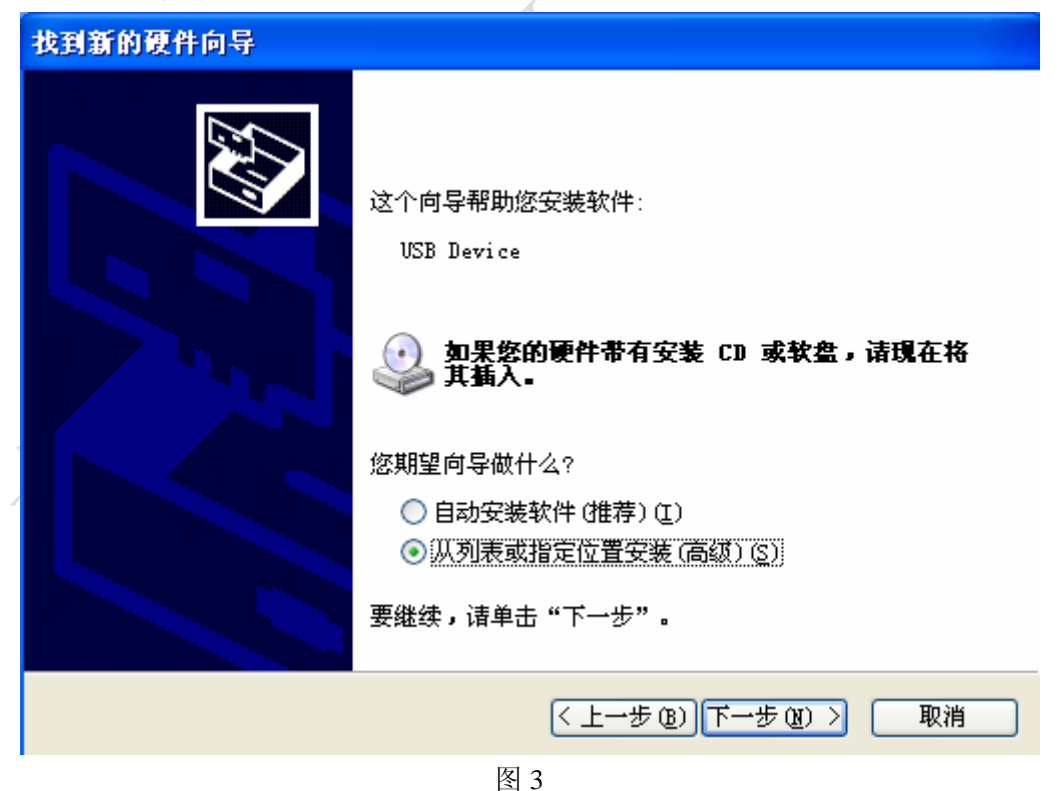

5. 将搜索路径指定为LT-XDS510USB仿真器驱动程序所在路径(CDROM下 driver目录),按"下一步"按钮,根据提示完成驱动程序安装。如图4所示。

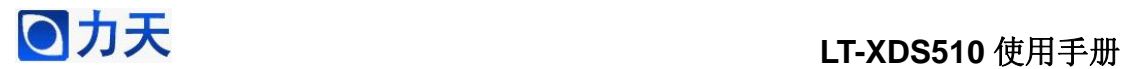

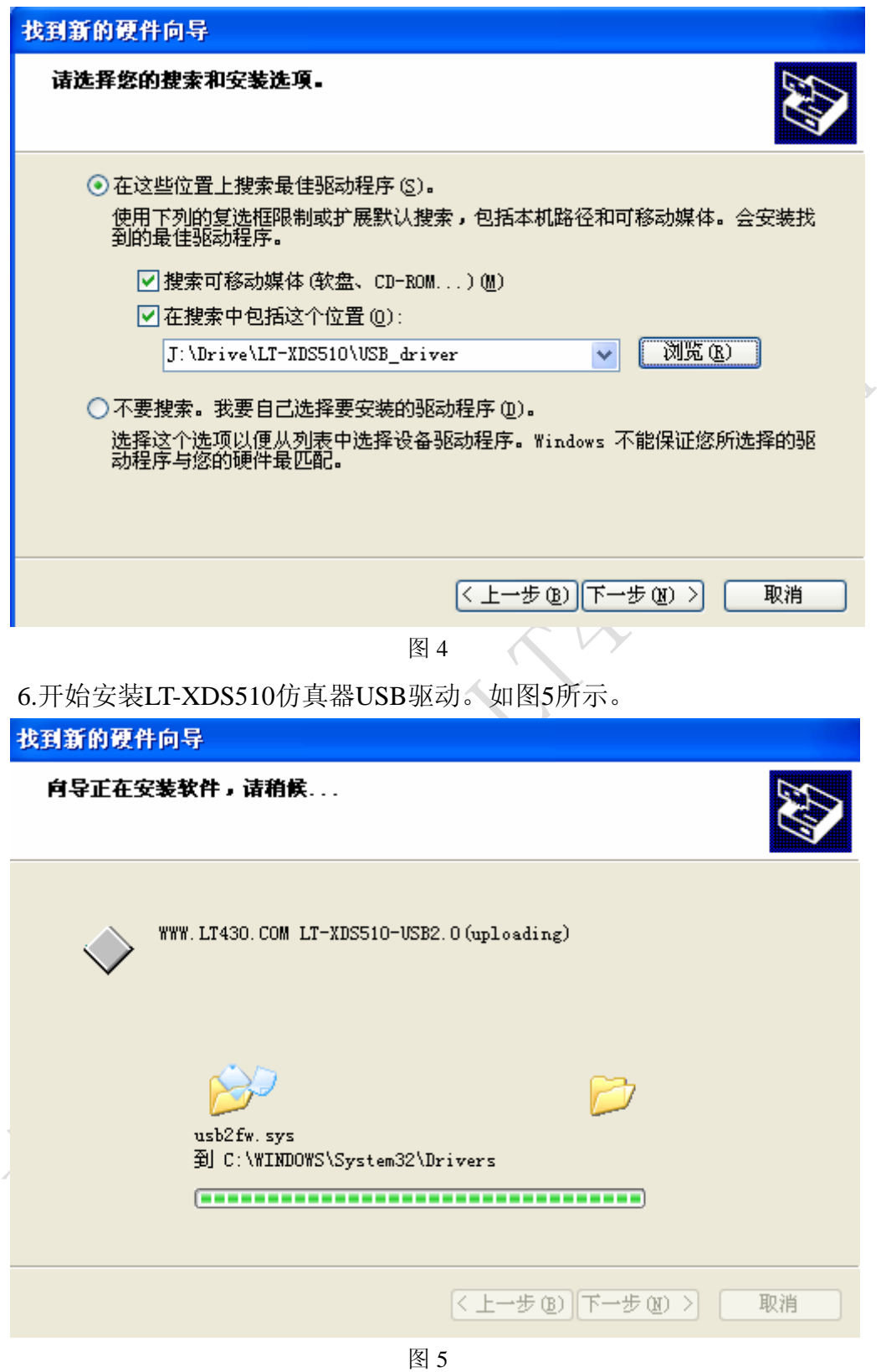

7.安装完成,如图6所示。

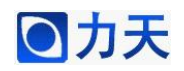

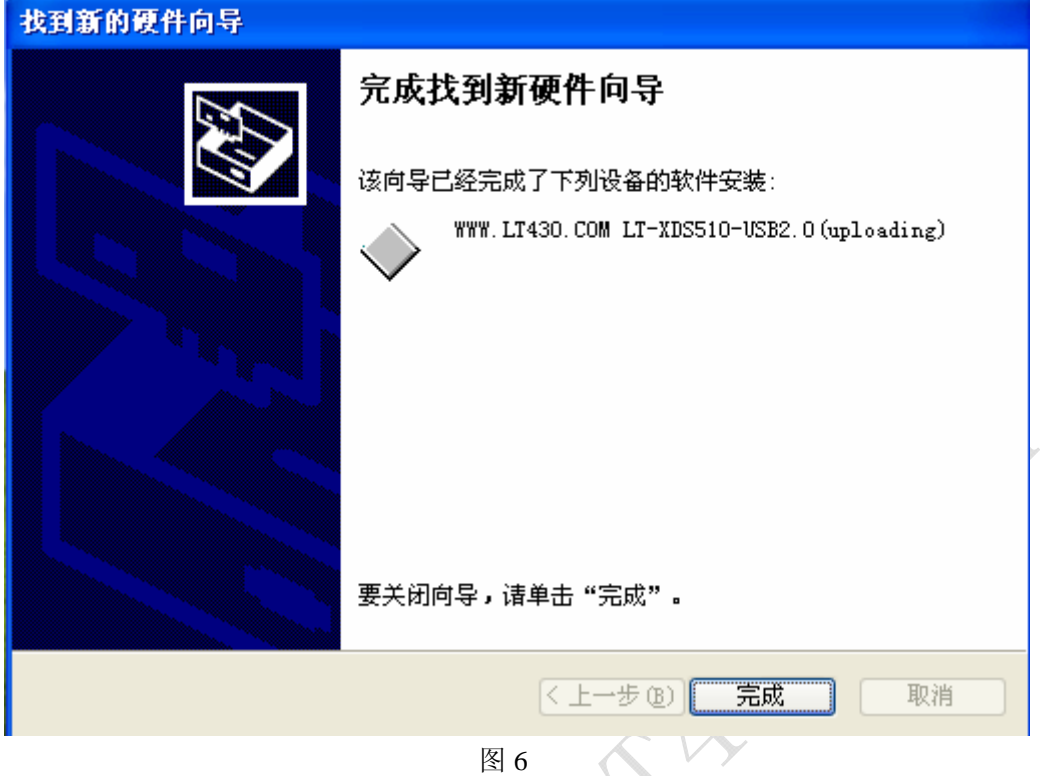

8.再次安装LT-XDS510仿真器USB驱动,如上述步骤。

9.设备驱动程序安装完成后在系统设备列表里应该可以看到在Texas Instruments Emulators里增加了LT-XDS510-USB2.0设备。如图7所示。

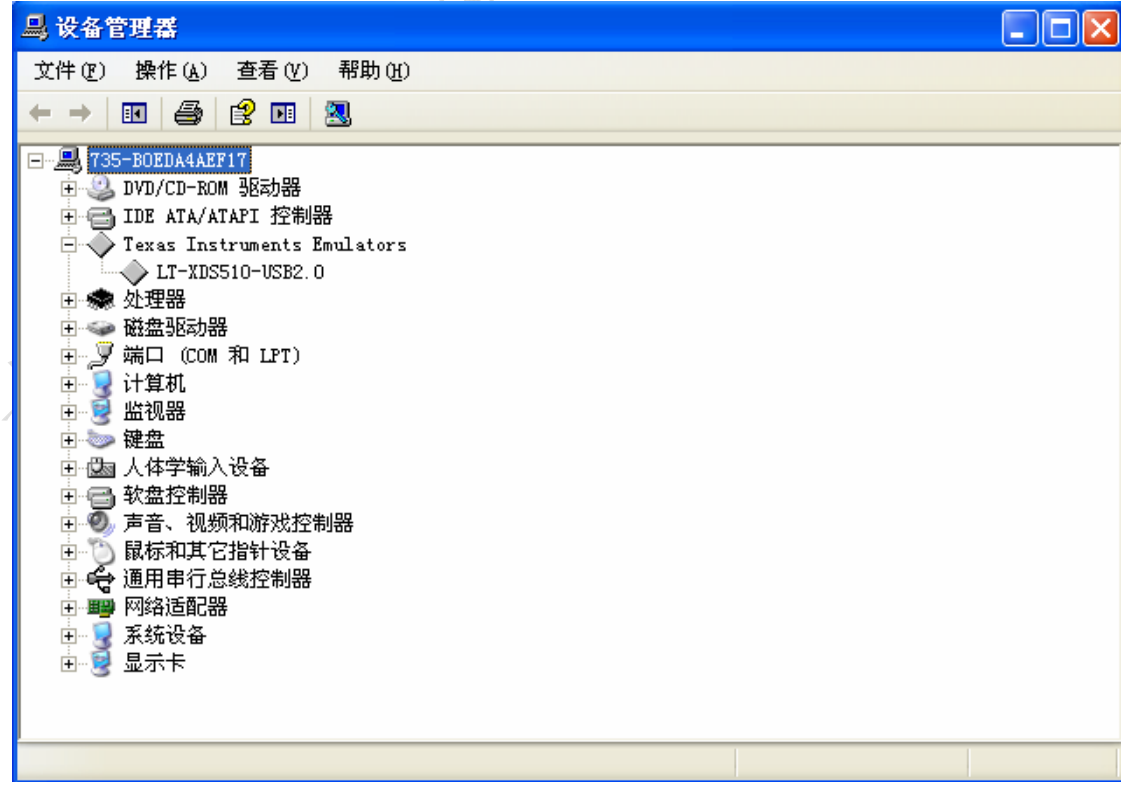

图 7

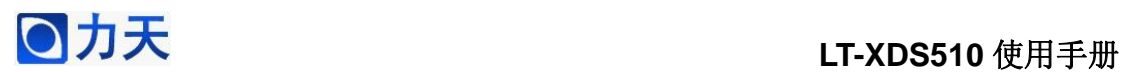

## **4.2.** 仿真支持软件安装

1.安装LT-XDS510-USB2.0 JTAG Emulator支持软件,运行CCS\_driver目录下 的Setup进行安装,如图8所示。

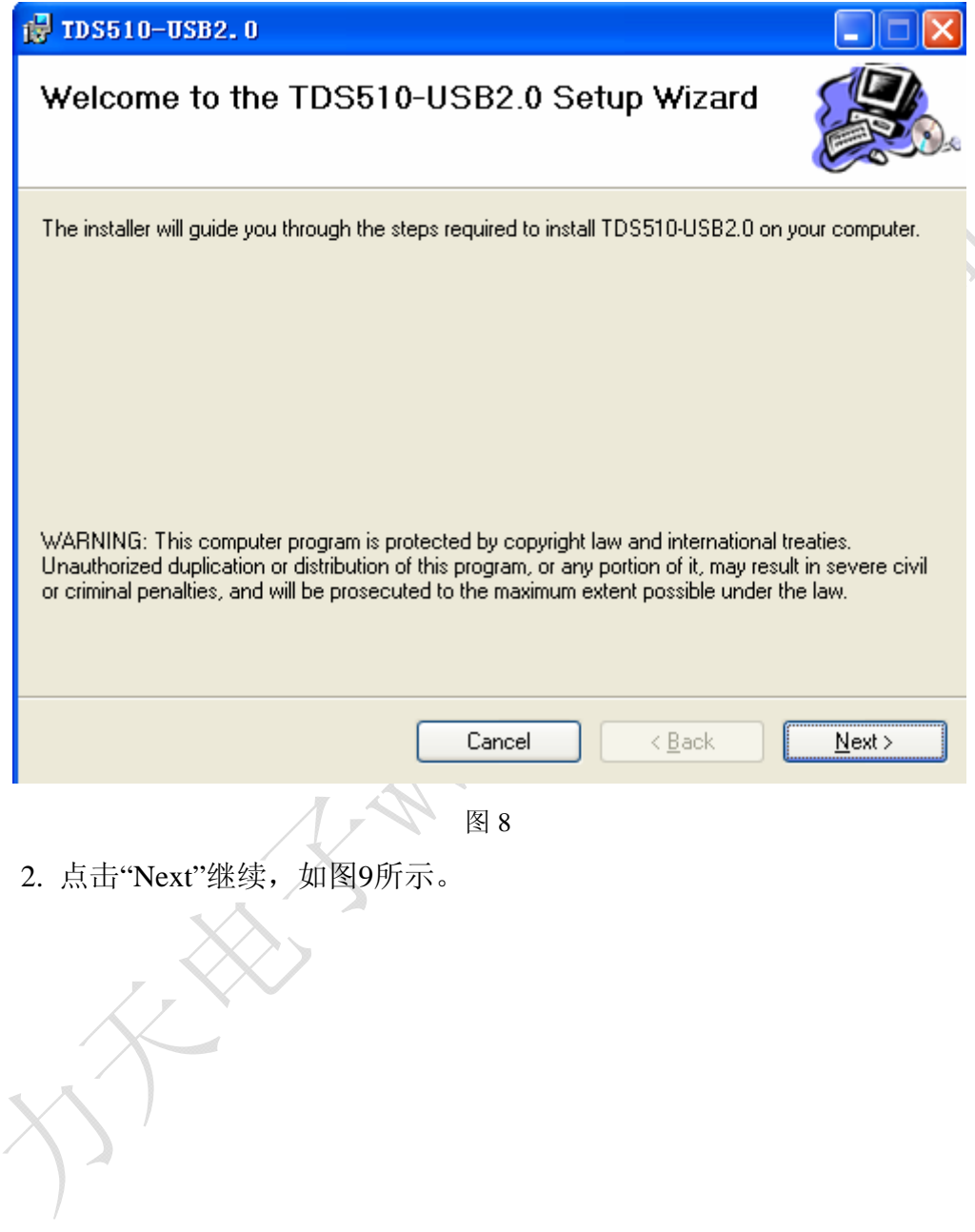

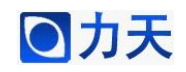

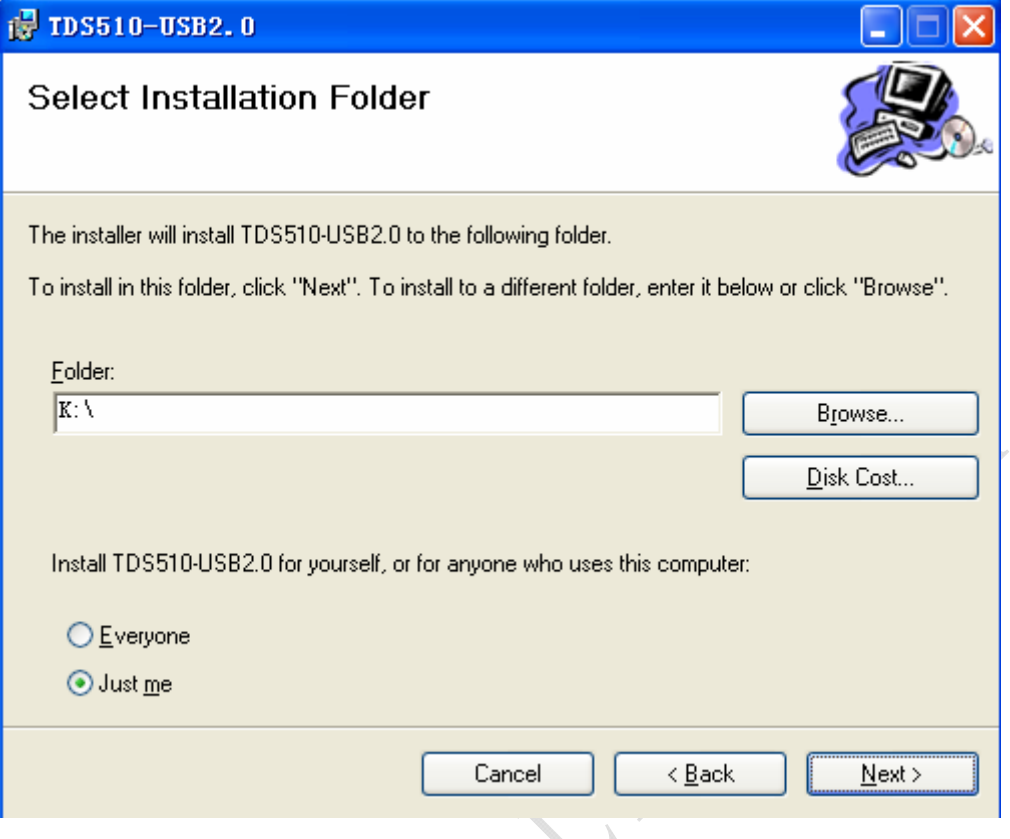

图 9

3. 指定正确的CCS的安装路径, 如图10所示。

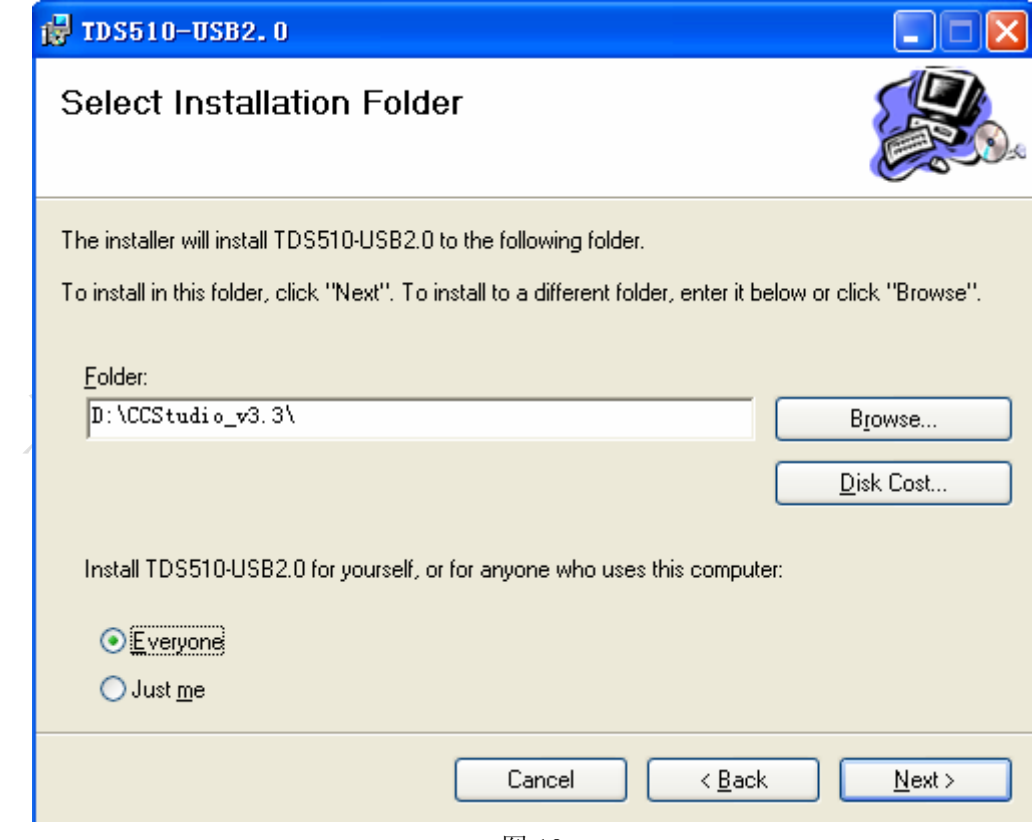

图 10

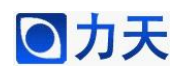

4.开始安装支持文件,如图11所示。  $\sqrt{2}$  TDS510-USB2.0 Installing TDS510-USB2.0 TDS510-USB2.0 is being installed. Please wait... Cancel  $\leq$  Back  $N$ ext > 图 11  $\triangle$ 5.安装完成,如图12所示。 (# TDS510-USB2.0 **Installation Complete** TDS510-USB2.0 has been successfully installed. Click "Close" to exit. Cancel  $< 8$ ack  $Close$ 

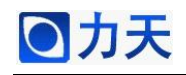

#### 图12

### **4.3 CCS**设置

LT-XDS510USB仿真器的CCS3.3支持软件中提供了大量典型目标板仿真配 置,用户可以直接使用这些配置信息完成仿真配置。

1. 启动Setup CCStudio v3.3,将进入如图13所示CCS仿真配置界面。

| Code Composer Studio Setup                                                                                        |                                  |                |            |                                               |           |   |  |  |  |
|----------------------------------------------------------------------------------------------------|----------------------------------|----------------|------------|-----------------------------------------------|-----------|---|--|--|--|
| File Edit View Help                                                                                               |                                  |                |            |                                               |           |   |  |  |  |
| System Configuration                                                                                              | Available Factory Boards         | F<br>All       | P<br>All – | $E.$<br>A<br>All.<br>$\overline{\phantom{a}}$ | My System | ۸ |  |  |  |
| My System                                                                                                    | <b>ER</b> ARM7 TDS510USB Emul    | ARM7           | TDS        | *                                             |           |   |  |  |  |
|                                                                                                    | <b>EGG</b> : ARM925 TDS510USB Em | ARM9           | TDS        | *                                             |           |   |  |  |  |
|                                                                                                    | ER:F240 XDS510 Emulator          | C24xx          | xds        | *                                             |           |   |  |  |  |
|                                                                                                    | ER F240 XDS560 Emulator          | C24xx          | xds        | *                                             |           |   |  |  |  |
|                                                                                                    | En F2401 XDS510 Emulator         | C24xx          | x ds       | *                                             |           |   |  |  |  |
|                                                                                                    | ER:F2401 XDS560 Emulator         | C24xx          | xds        | *                                             |           |   |  |  |  |
|                                                                                                    | FR:F2402 XDS510 Emulator         | C24xx          | xds        | *                                             |           |   |  |  |  |
|                                                                                                    | FR:F2402 XDS560 Emulator         | C24xx          | x ds       | *                                             |           |   |  |  |  |
|                                                                                                    | FR:F2403 XDS510 Emulator         | C24xx          | x ds       | *                                             |           |   |  |  |  |
|                                                                                                    | FR:F2403 XDS560 Emulator         | C24xx          | xds        | *                                             |           |   |  |  |  |
|                                                                                                    | FR:F2406 XDS510 Emulator         | C24xx          | x ds       | *                                             |           |   |  |  |  |
|                                                                                                    | FR:F2406 XDS560 Emulator         | C24xx          | x ds       | *                                             |           |   |  |  |  |
|                                                                                                    | FR:F2407 XDS510 Emulator         | C24xx          | x ds       | *                                             |           |   |  |  |  |
|                                                                                                    | FR:F2407 XDS560 Emulator         | C24xx          | x ds       | *                                             |           |   |  |  |  |
|                                                                                                    | ER:F241 XDS510 Emulator          | C24xx          | xds        | *                                             |           |   |  |  |  |
|                                                                                                    | ER F241 XDS560 Emulator          | C24xx          | xds        | *                                             |           |   |  |  |  |
|                                                                                                    | FR:F243 XDS510 Emulator          | C24xx          | x ds       | *                                             |           |   |  |  |  |
|                                                                                                    | ER:F243 XDS560 Emulator          | C24xx          | xds        | *                                             |           |   |  |  |  |
|                                                                                                    | <b>EQ:C27xx Cycle Accurat</b>    | C27xx          | $sim.$ .   | *                                             |           |   |  |  |  |
|                                                                                                    | <b>EQ:C27xx TDS510USB Emu</b>    | C27xx          | TDS        | *                                             |           |   |  |  |  |
| Es Factory Boards   Es Custom Boards   ● Create ()  <br>$\left\langle \begin{array}{c} \end{array} \right\rangle$ |                                  |                |            |                                               |           |   |  |  |  |
| Save & Quit<br>Remove<br>Rem:                                                                                     | K Add<br>K Add Multipl           | odify Properti |            |                                               |           |   |  |  |  |
| Drag a device driver to the left to add a board to the system.                                                    |                                  |                |            |                                               |           |   |  |  |  |

图 13

2. 在Platform选择列表中选TDS510USB emulators,在Family选择列表中选择 您的目标板芯片所属的类型,例如DSP型号为F2812,选择F28xx,设置好如图14 所示。

# **DD** 力天<br>
T-XDS510 使用手册

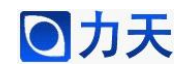

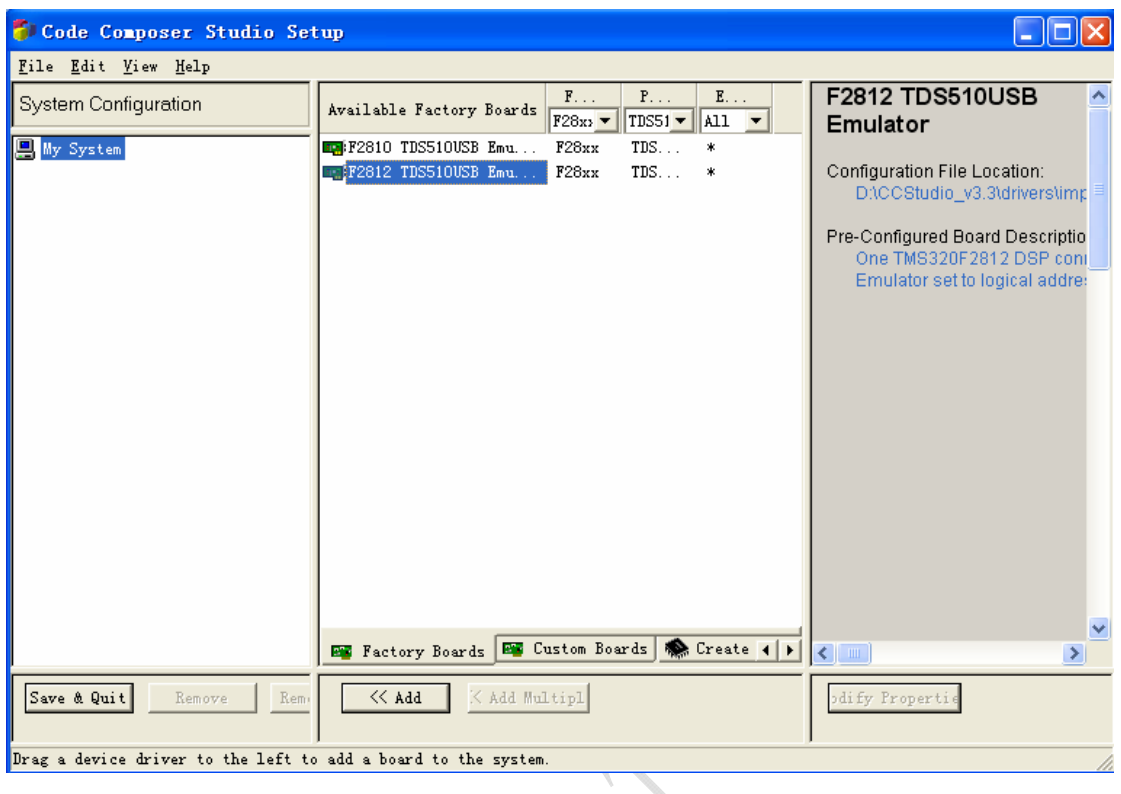

图 14

3. 在Available Factory Boards中双击与您的目标板对应的配置,例如F2812,

在System Configuration栏下的My System标签下将会出现您所选择的配置, 如图 15所示。 H,

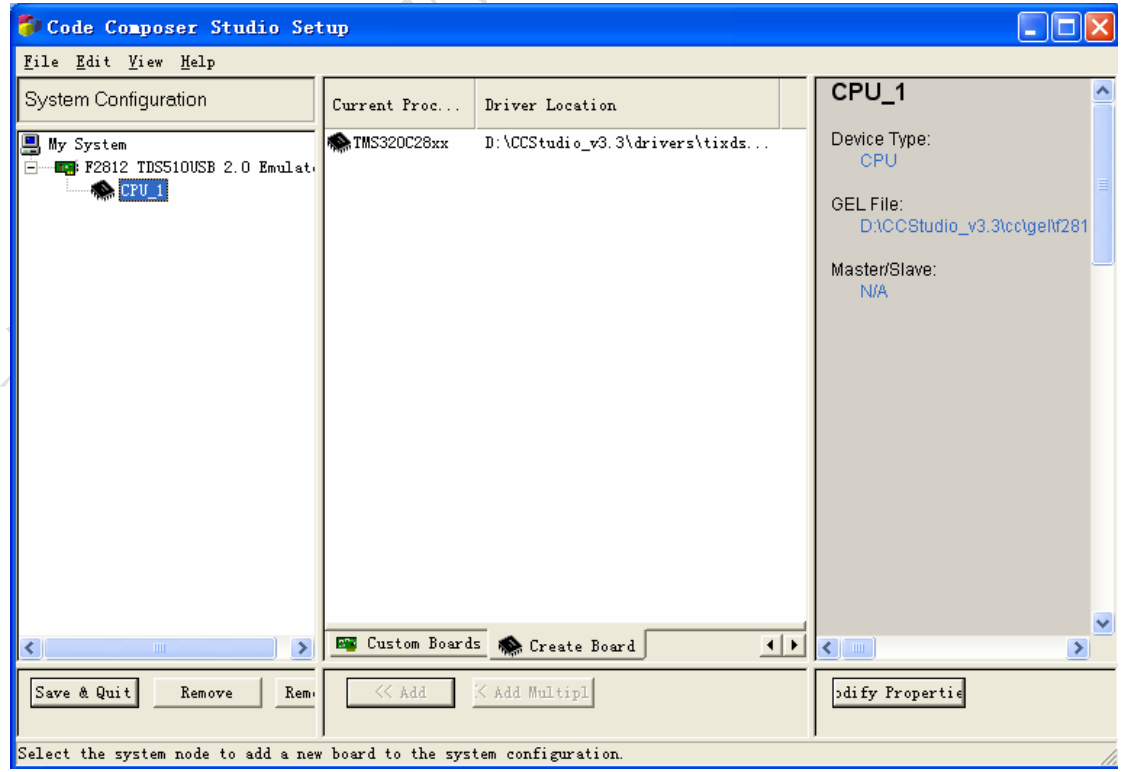

图 15

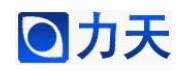

4.右击System Configuration栏下的My System标签下的目标板,可以修改设 置,如果LT-XDS510仿真器CCS支持文件安装在CCS目录下,默认设置就是正确 的。如果不是,请设置Configuration Files路径到您的支持文件路径。如图16所示。

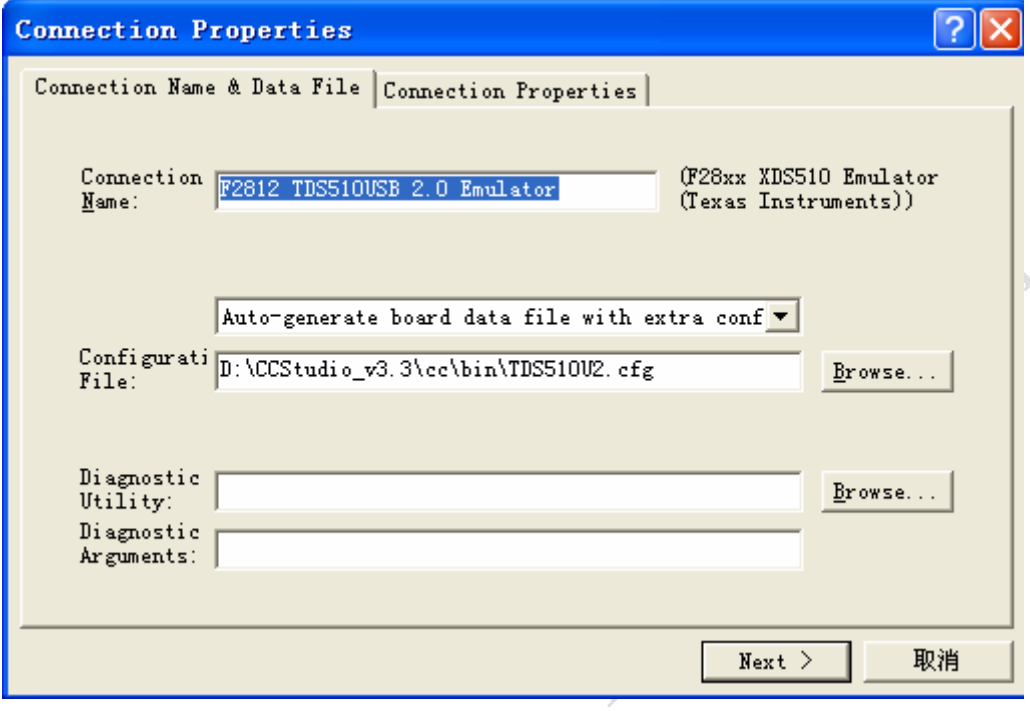

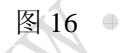

5.点击"Next", 如图17所示。

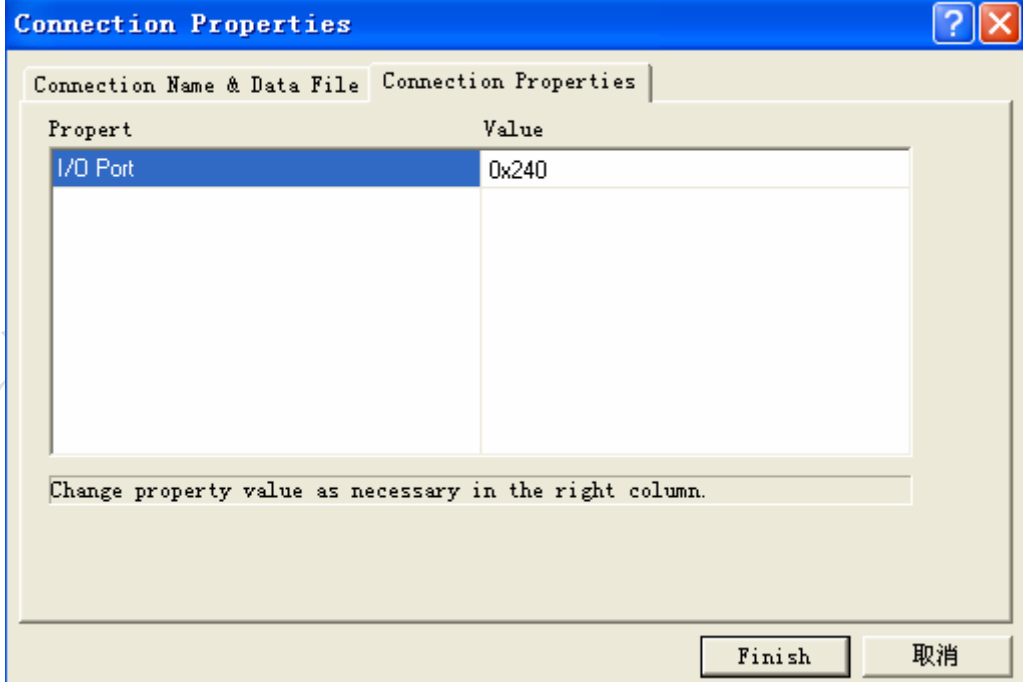

图 17

6.点击"Finish",完成设置。如图18所示。

# ● 力天<br>■ Present Transport Transport Transport Transport Transport Transport Transport T

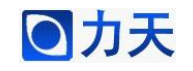

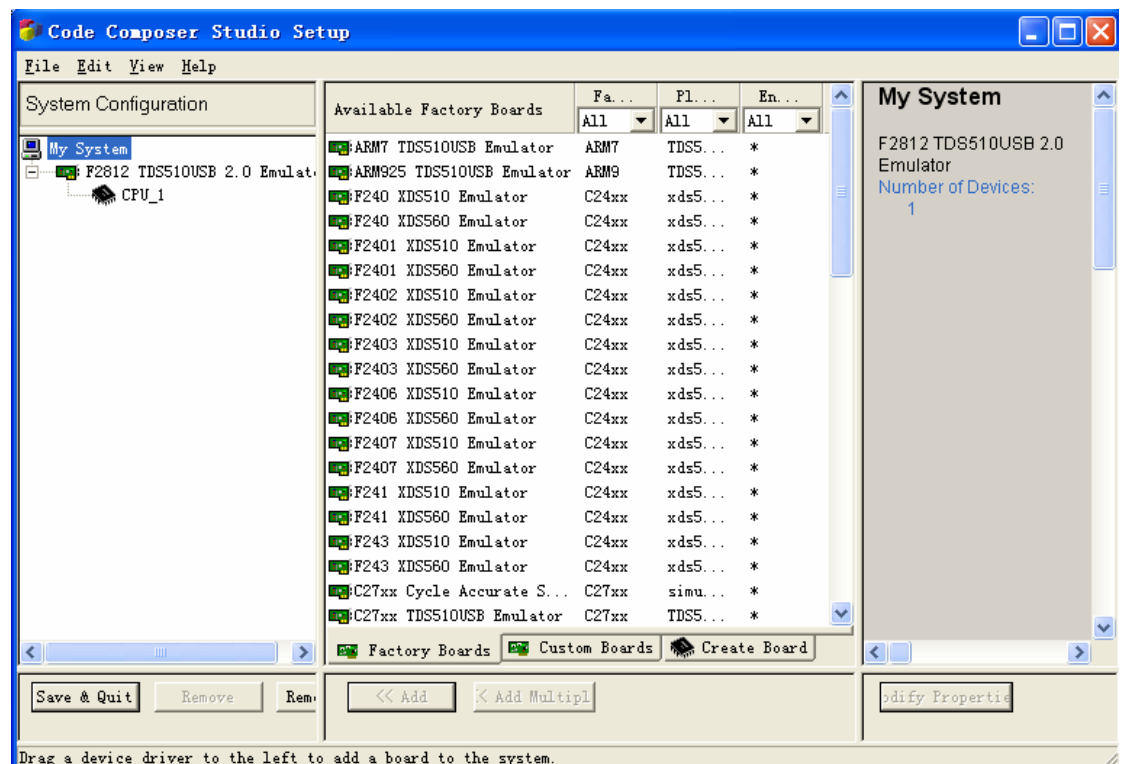

图 18

7.保存退出,点击"Save&Quit"。如图19所示。

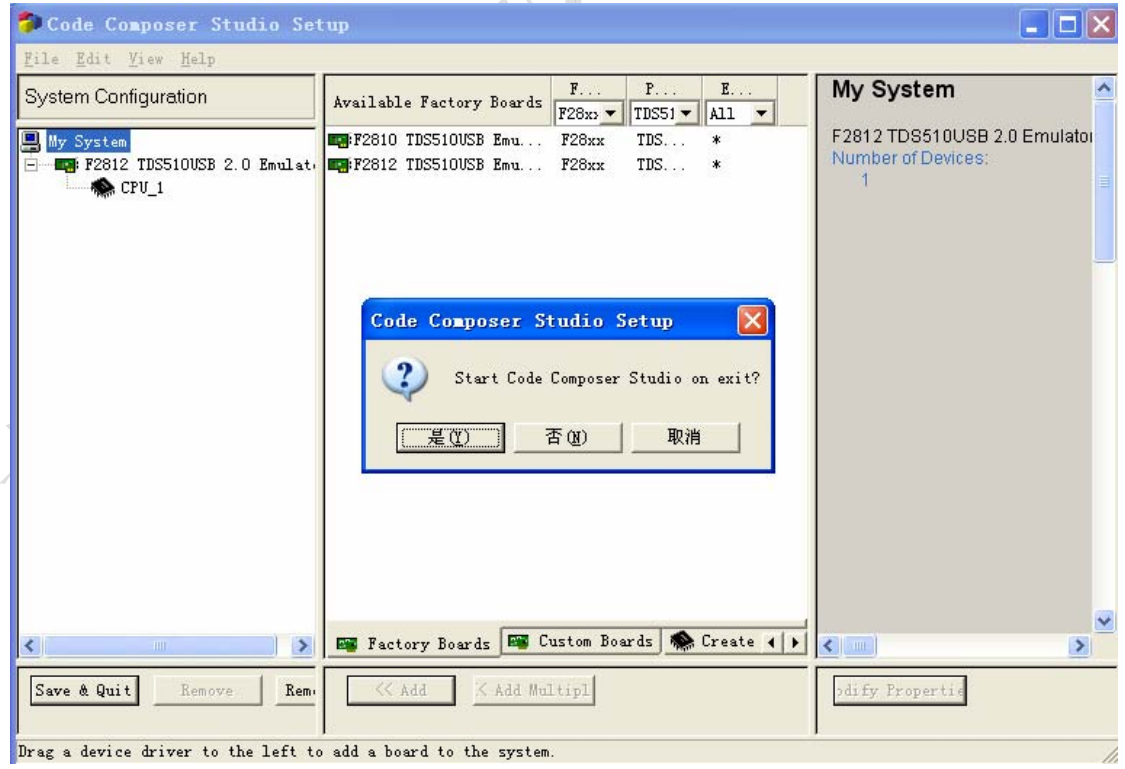

图 19

8.点击"是", 启动CCS, 现在连接目标板, 然后连通目标板电源, 你就可以

以上所有资料为力天电子(LT)版权所有 www.LT430.com 12

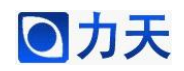

用LT-XDS510USB仿真器来调试你的目标系统了。我们可以通过Debug菜单下的

Connect来查看仿真器和目标板能否成功连接。如图20所示。

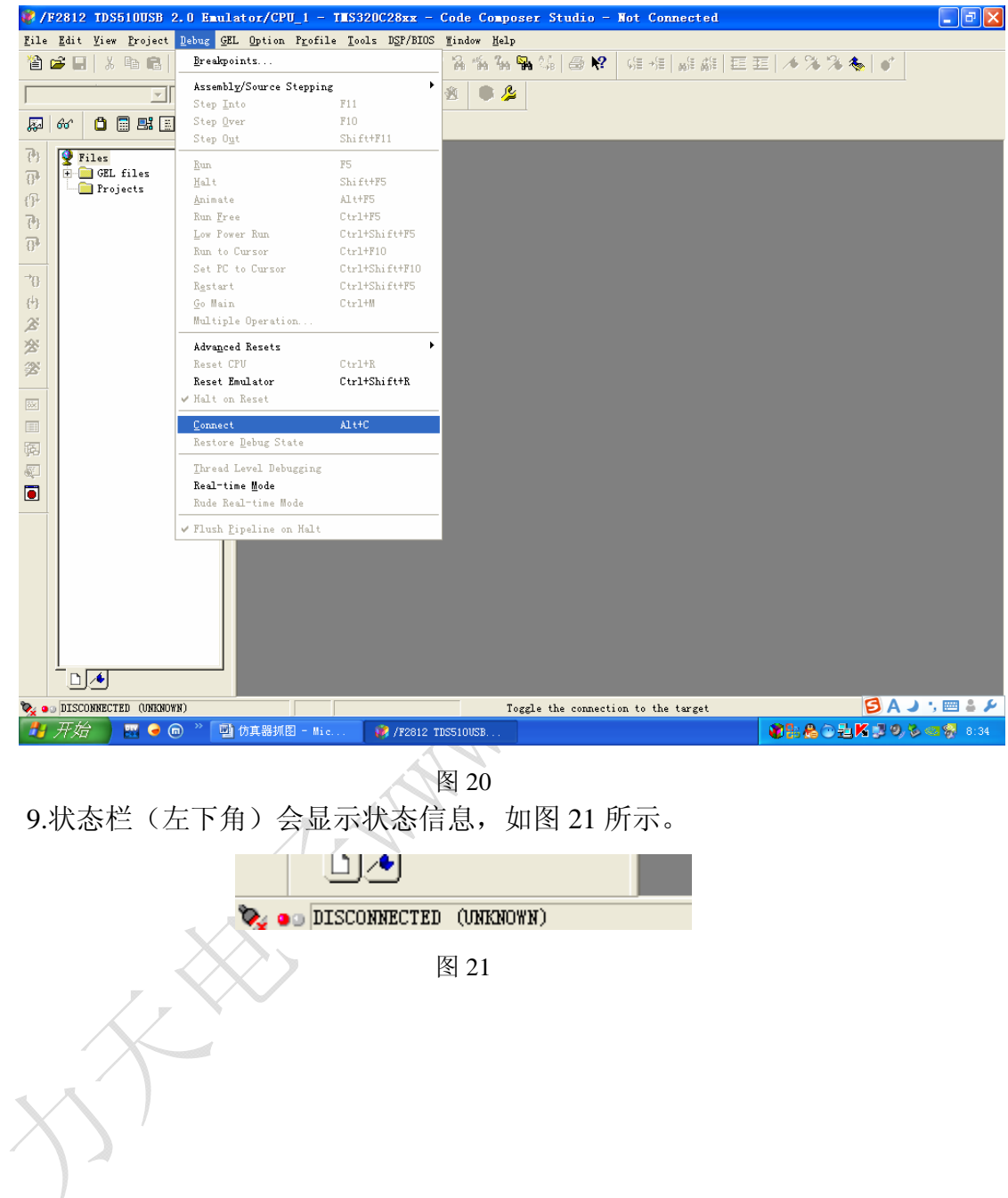